راهنمای ورود به حساب کاربری به منظور صدور و ابطال واحدها از طریق تارنمای صندوق سرمایه گذاری توسعه ممتاز

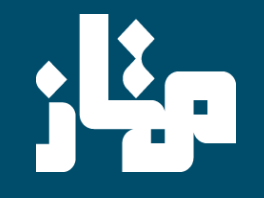

#### ابتدا لازم است گزینه "ورود" (در بالا سمت چپ تارنما) را انتخاب نمایید.

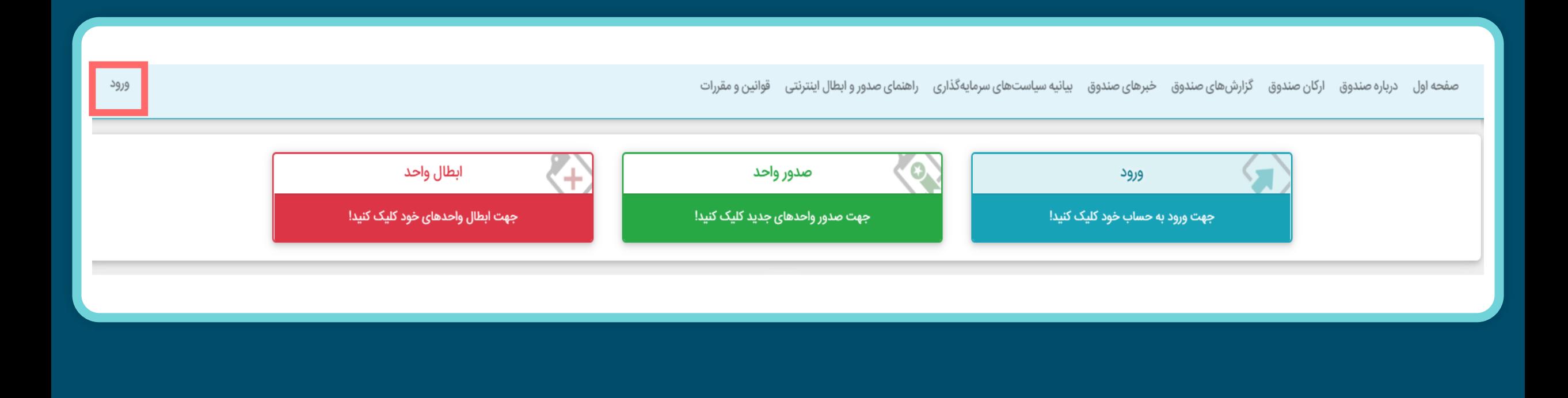

اگر برای اولین بار قصد ورود به پنل کاربری شخصی خود را دارید، روی گزینه "فراموشی رمز عبور" کلیک نمایید.

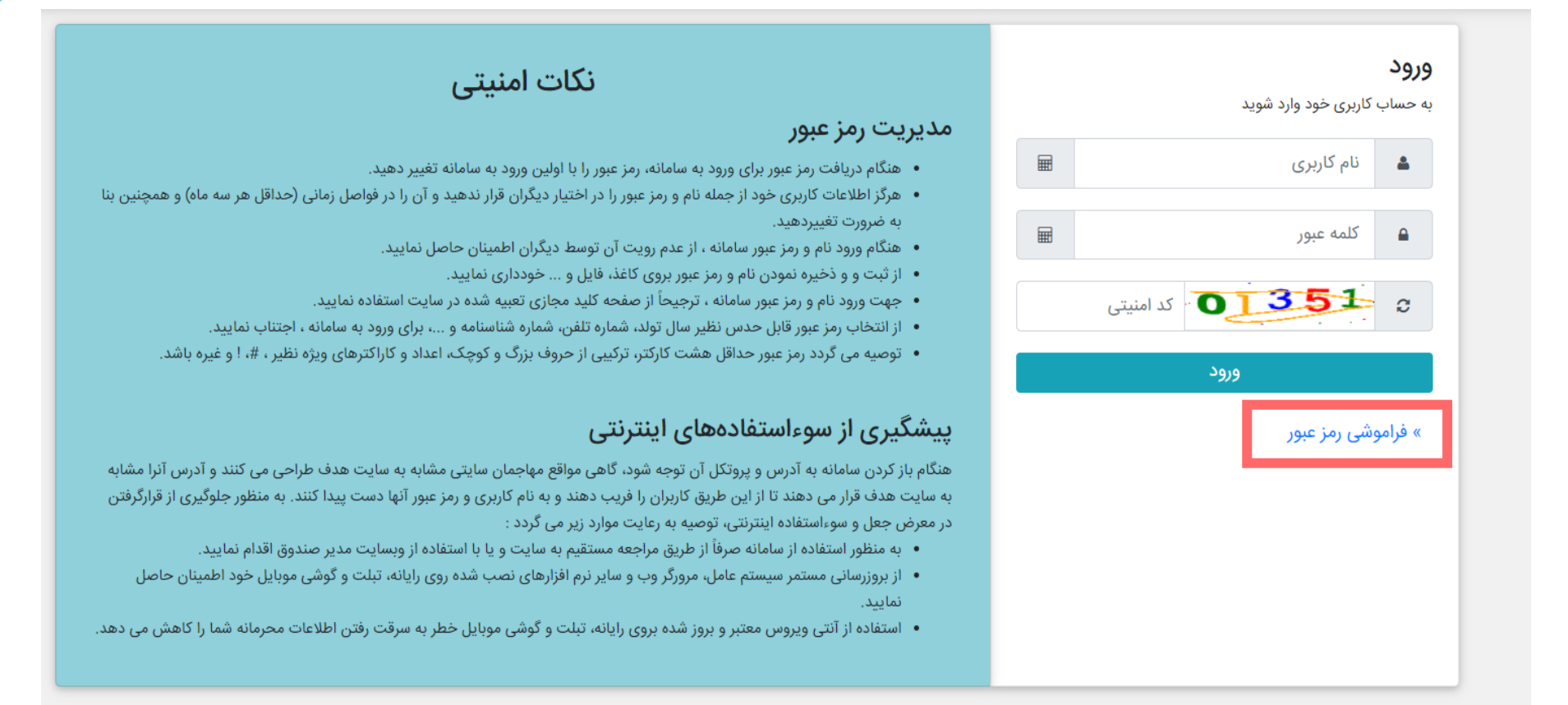

با کلیک بر روی فراموشی رمز عبور، گزینه "بازیابی کلمه عبور با استفاده از شماره تلفن همراه" را انتخاب کرده و روی گزینه "بعدی" کلیک نمایید.

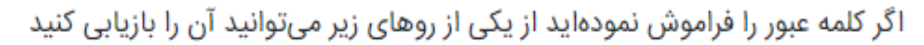

تماس با مدیریت صندوق با استفاده از اطلاعات صفحه شعبه های صندوق  $\bigcirc$ 

بازیابی کلمه عبور با استفاده از شماره تلفن همراه  $\bullet$ 

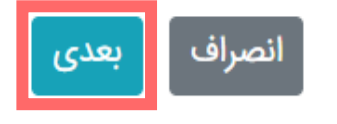

کد ملی خود و کد امنیتی را وارد و روی گزینه "بعدی" کلیک نمایید. (در نظر داشته باشید که اعداد به صورت انگلیسی وارد شود.)

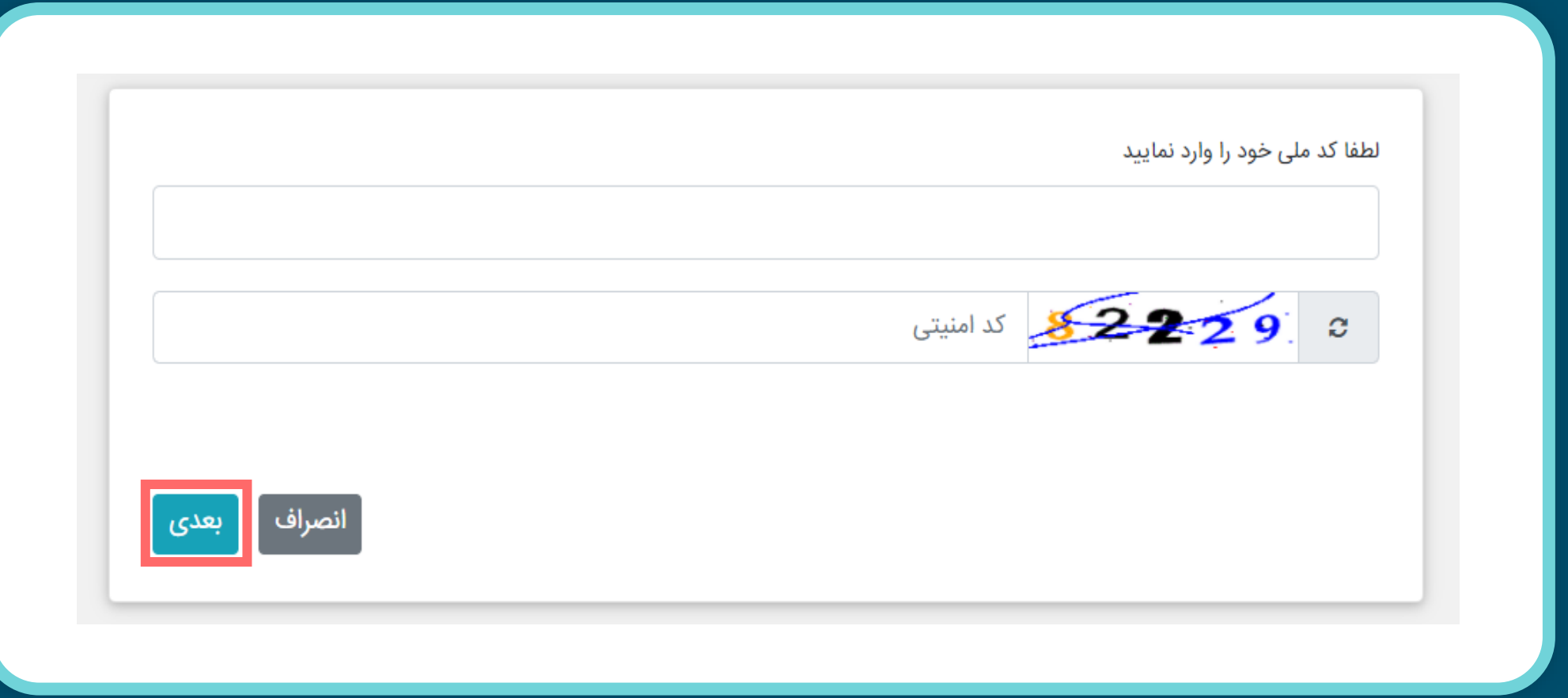

یک کدشناسایی برای شما با شماره موبایلی که ثبت نام کرده اید ارسال می شود. کد شناسایی و کد امنیتی را وارد و روی گزینه "بعدی" کلیک نمایید.

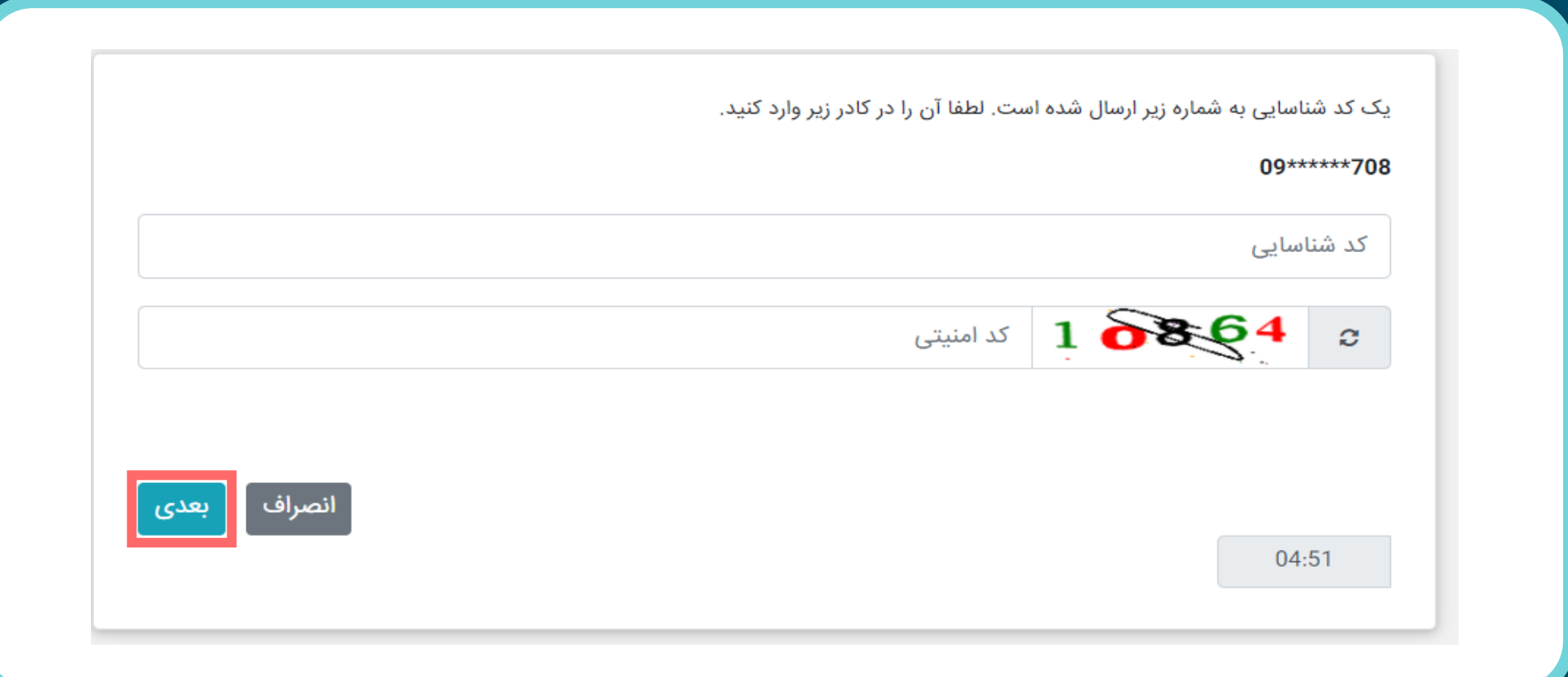

در این مرحله "رمز عبور جدید" و "تایید رمز عبور جدید" (در نظر داشته باشید که اعداد به صورت انگلیسی وارد شود.) را وارد و روی گزینه تایید کلیک نمایید. بعد از کلیک روی گزینه "تایید"، شما وارد حساب کاربری خود می شوید. توجه! : در این قسمت نام کاربری خود را یادداشت کنید و در نظر داشته باشید که نام کاربری غیر قابل تغییر می باشد.

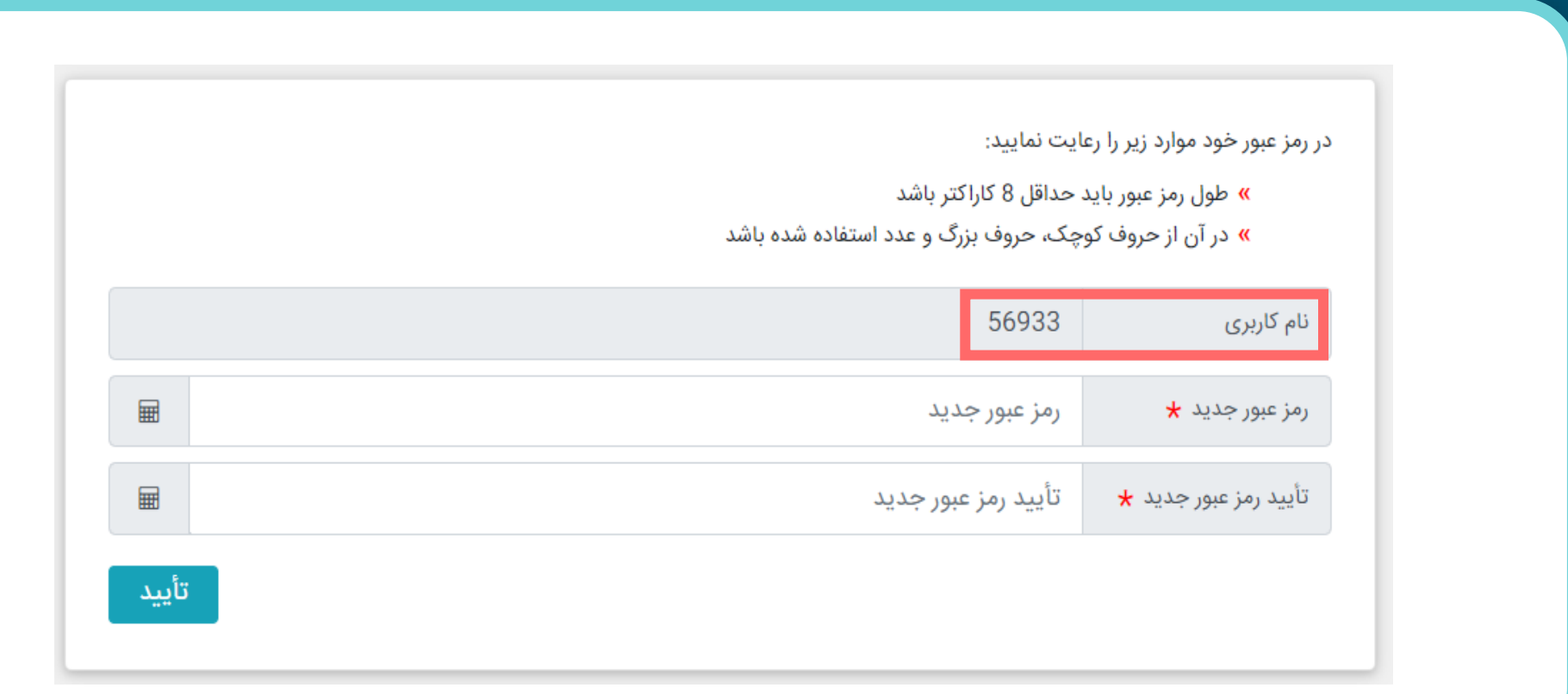

#### در صورتی که رمز عبور خود را فراموش کرده اید روی گزینه "فراموشی رمز عبور" کلیک نمایید.

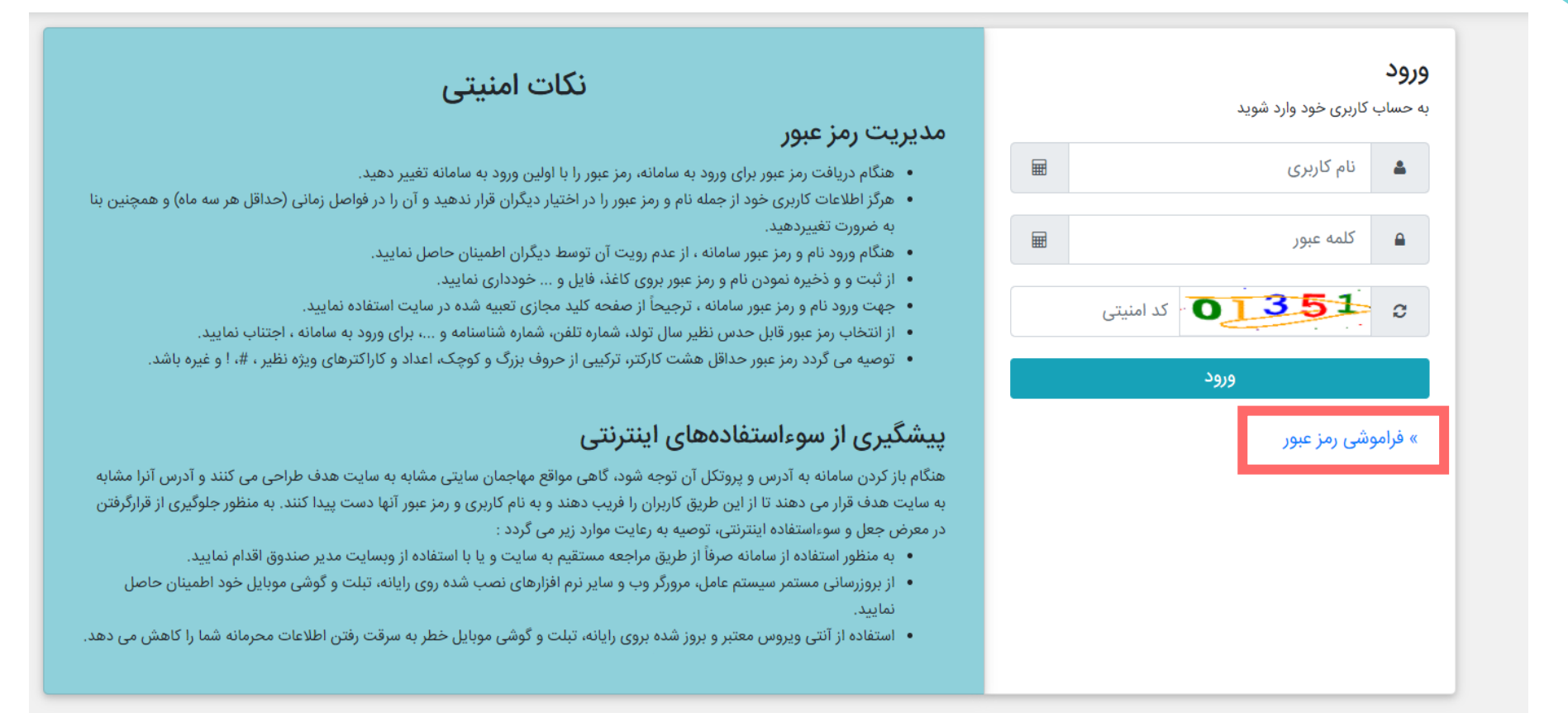

با کلیک بر روی فراموشی رمز عبور، گزینه "بازیابی کلمه عبور با استفاده از شماره تلفن همراه" را انتخاب کرده و روی گزینه "بعدی" کلیک نمایید.

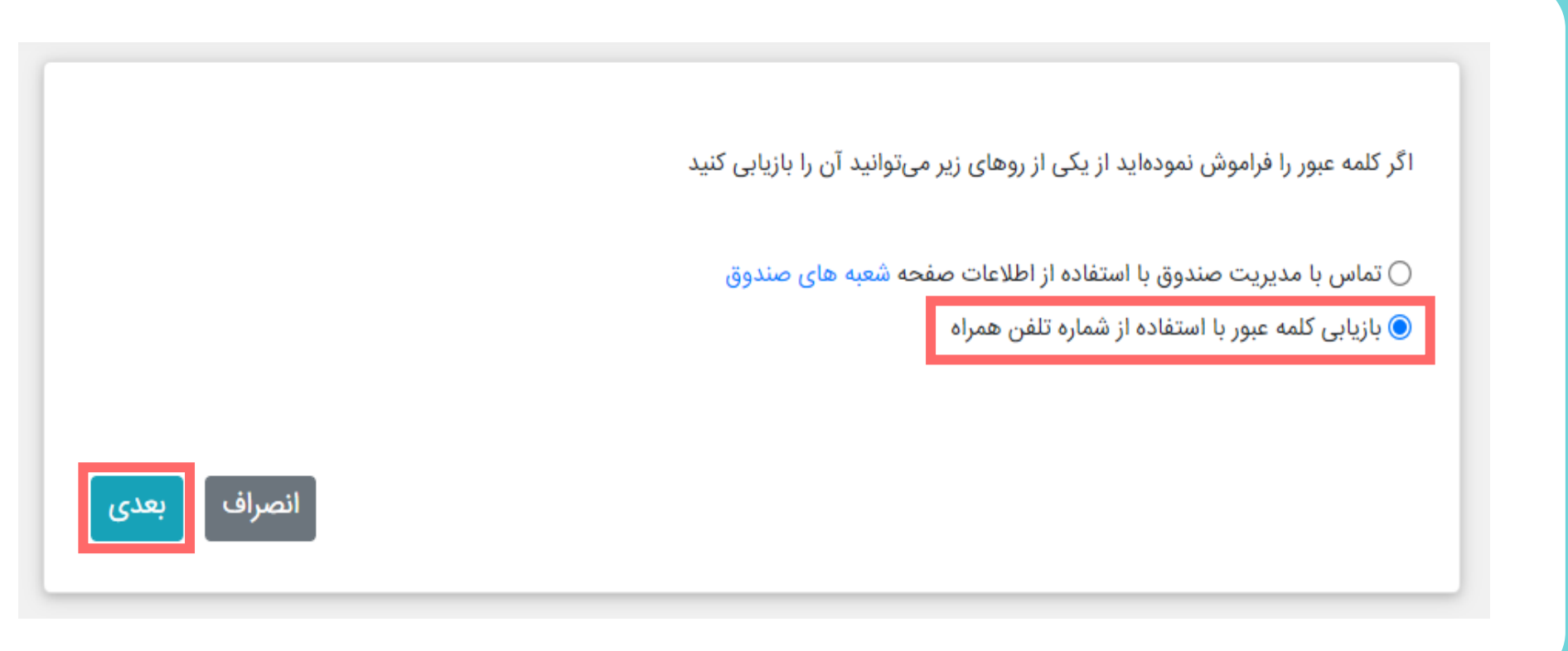

کد ملی خود و کد امنیتی را وارد و روی گزینه "بعدی" کلیک نمایید. (در نظر داشته باشید که اعداد به صورت انگلیسی وارد شود.)

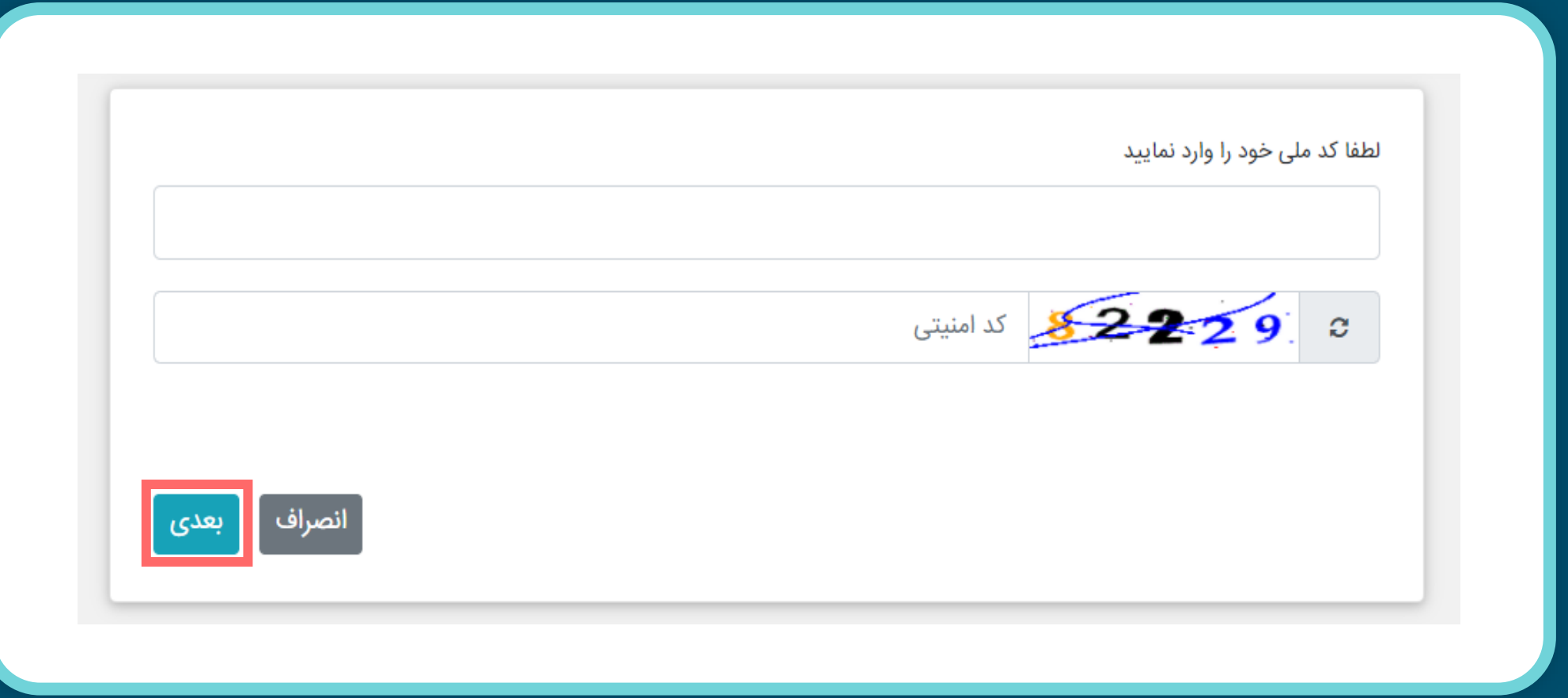

یک کدشناسایی برای شما با شماره موبایلی که ثبت نام کرده اید ارسال می شود. کد شناسایی و کد امنیتی را وارد و روی گزینه "بعدی" کلیک نمایید.

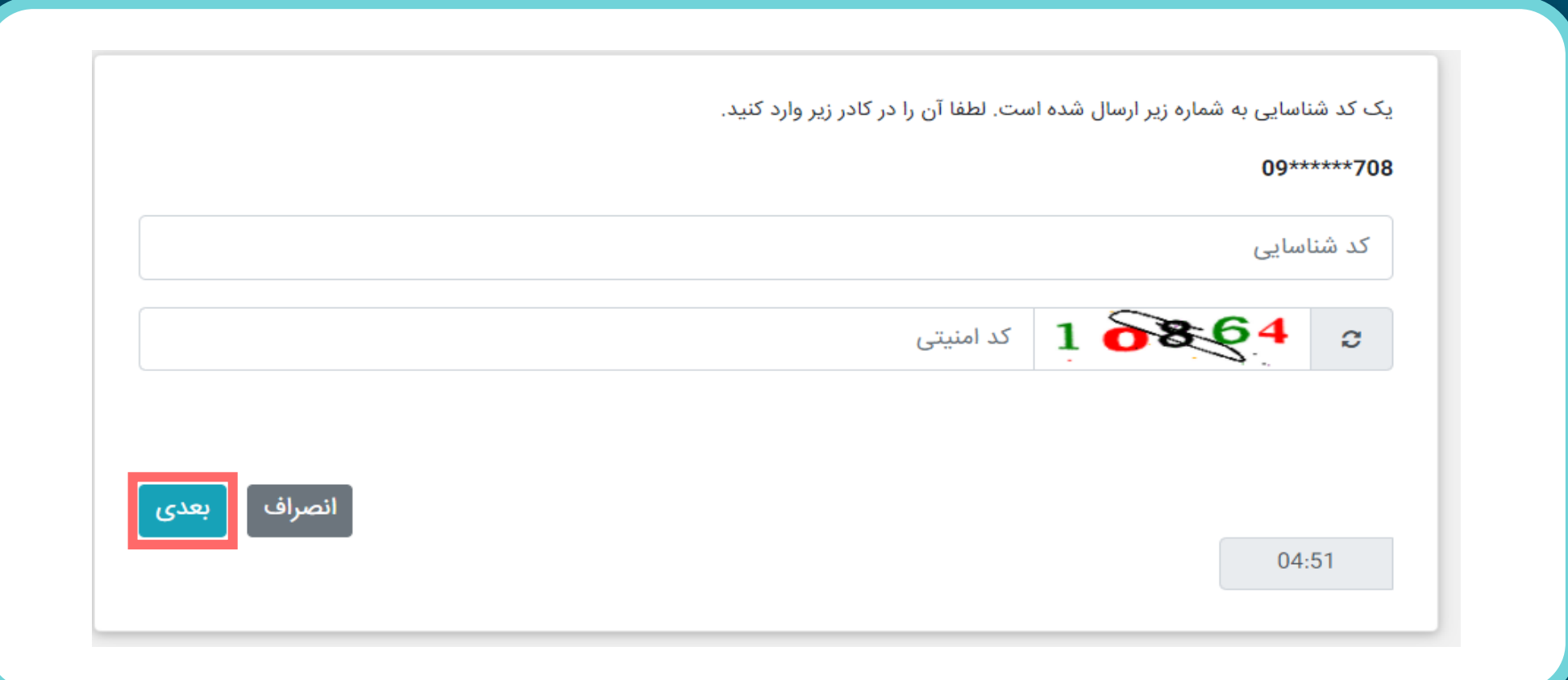

در این مرحله "رمز عبور جدید" و "تایید رمز عبور جدید" (در نظر داشته باشید که اعداد به صورت انگلیسی وارد شود.) را وارد و روی گزینه تایید کلیک نمایید. بعد از کلیک روی گزینه "تایید"، شما وارد حساب کاربری خود می شوید. توجه! : در این قسمت نام کاربری خود را یادداشت کنید و در نظر داشته باشید که نام کاربری غیر قابل تغییر می باشد.

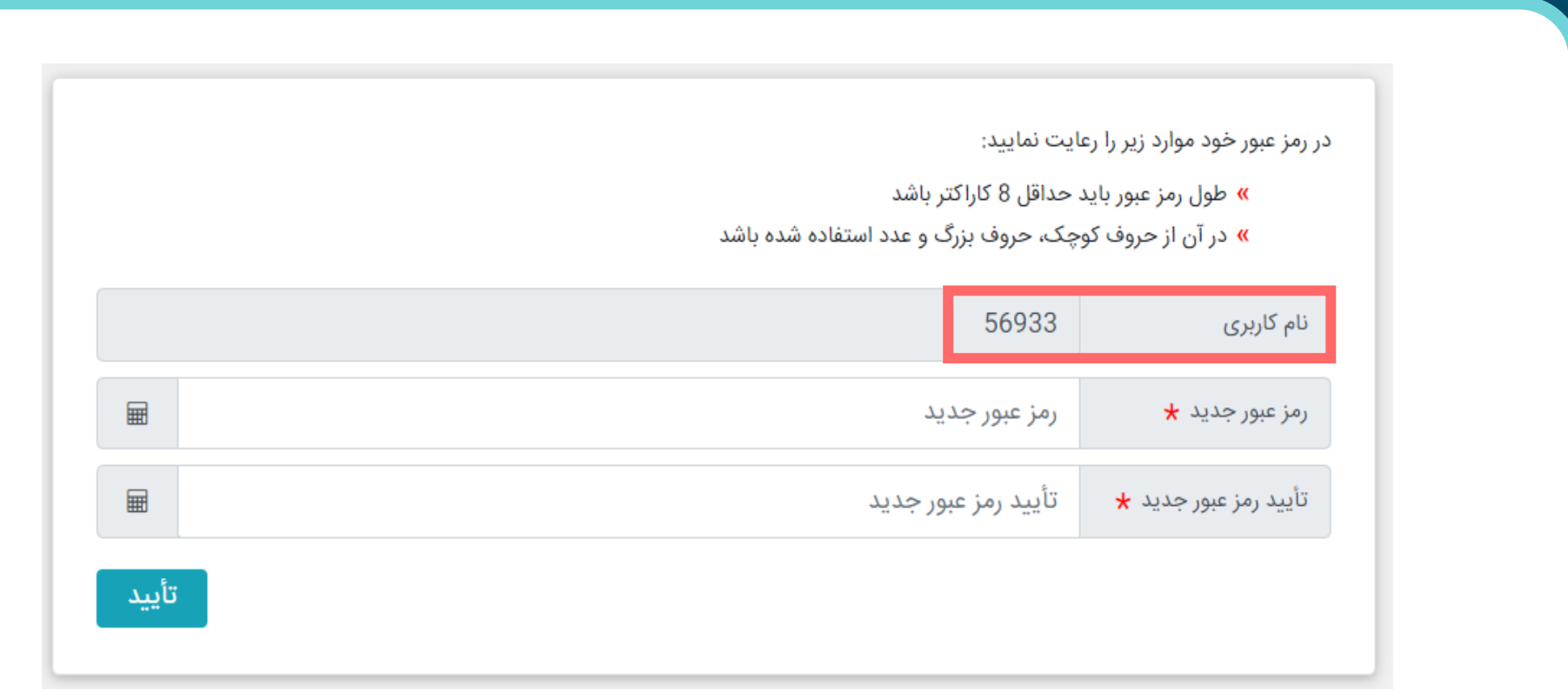

در صورتی که قبال در صندوق ثبت نام و نام کاربری و کلمه عبور دریافت کرده باشید، می توانید با وارد کردن نام کاربری و رمز عبور و انتخاب گزینه ورود، به پنل کاربری شخصی خود دسترسی پیدا نمایید.

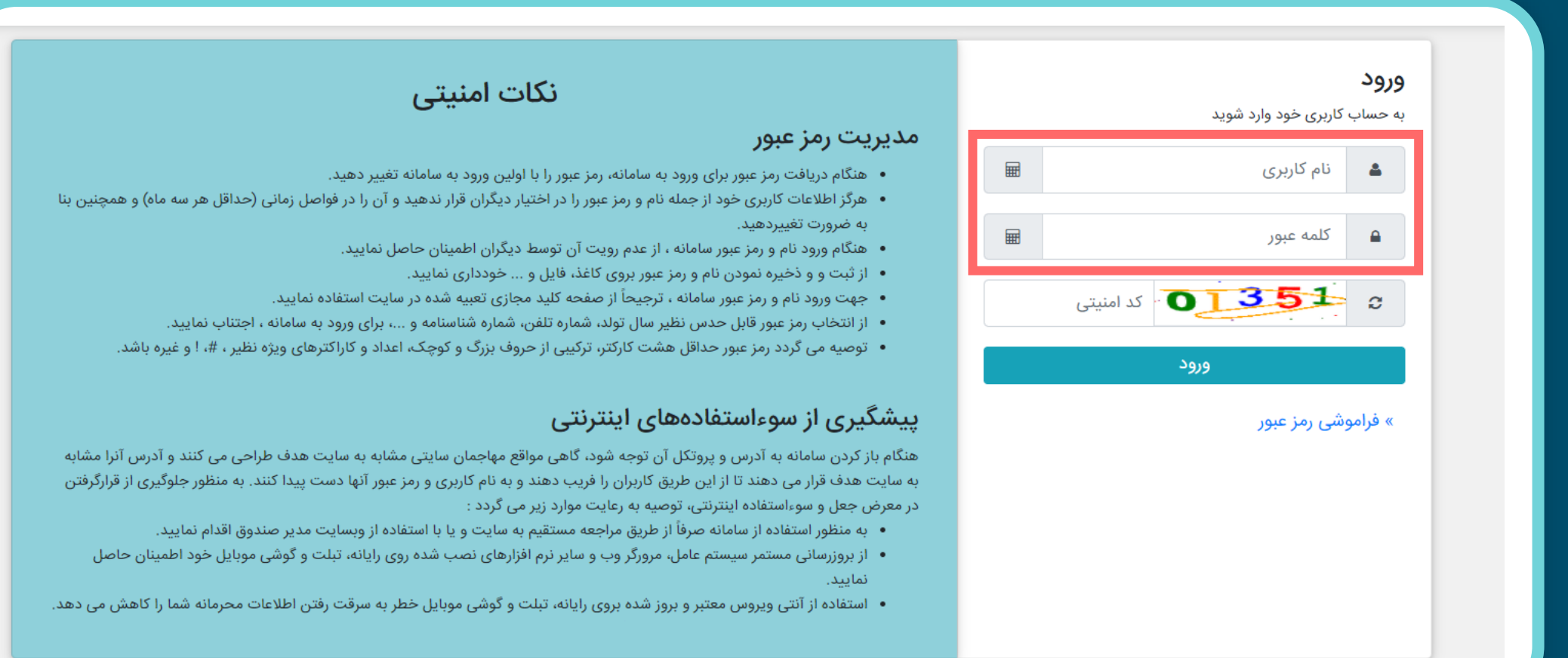

در صفحه اصلی تارنمای صندوق وارد منوی صدور واحد شوید و نوع پرداخت خود را انتخاب نمایید.

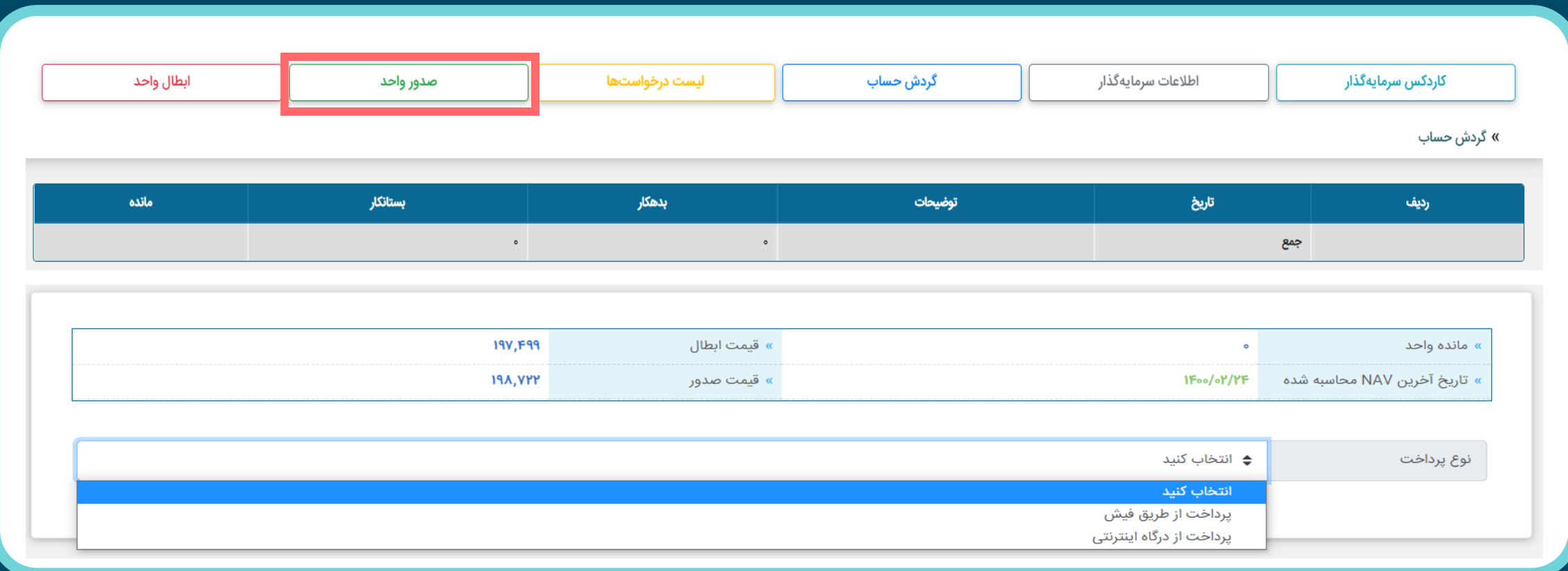

پرداخت از طریق فیش:

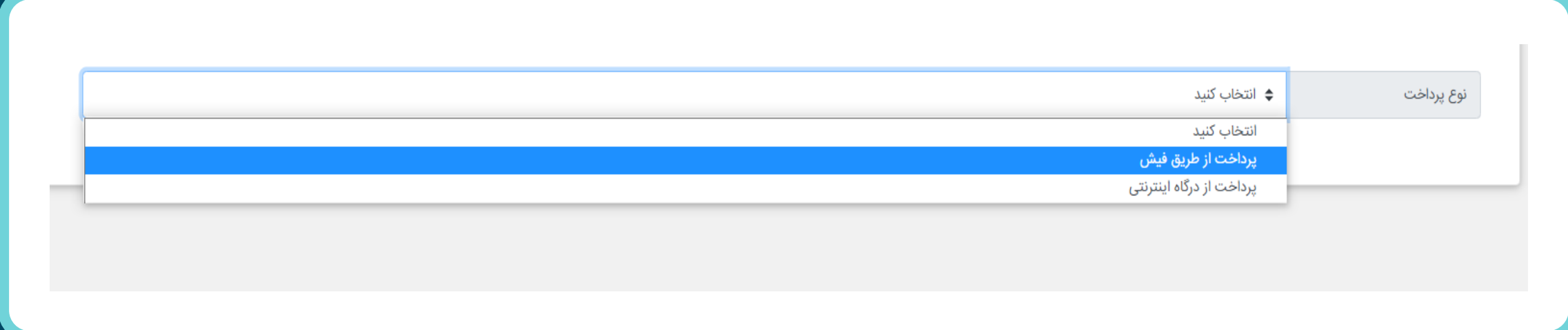

پرداخت از طریق فیش:

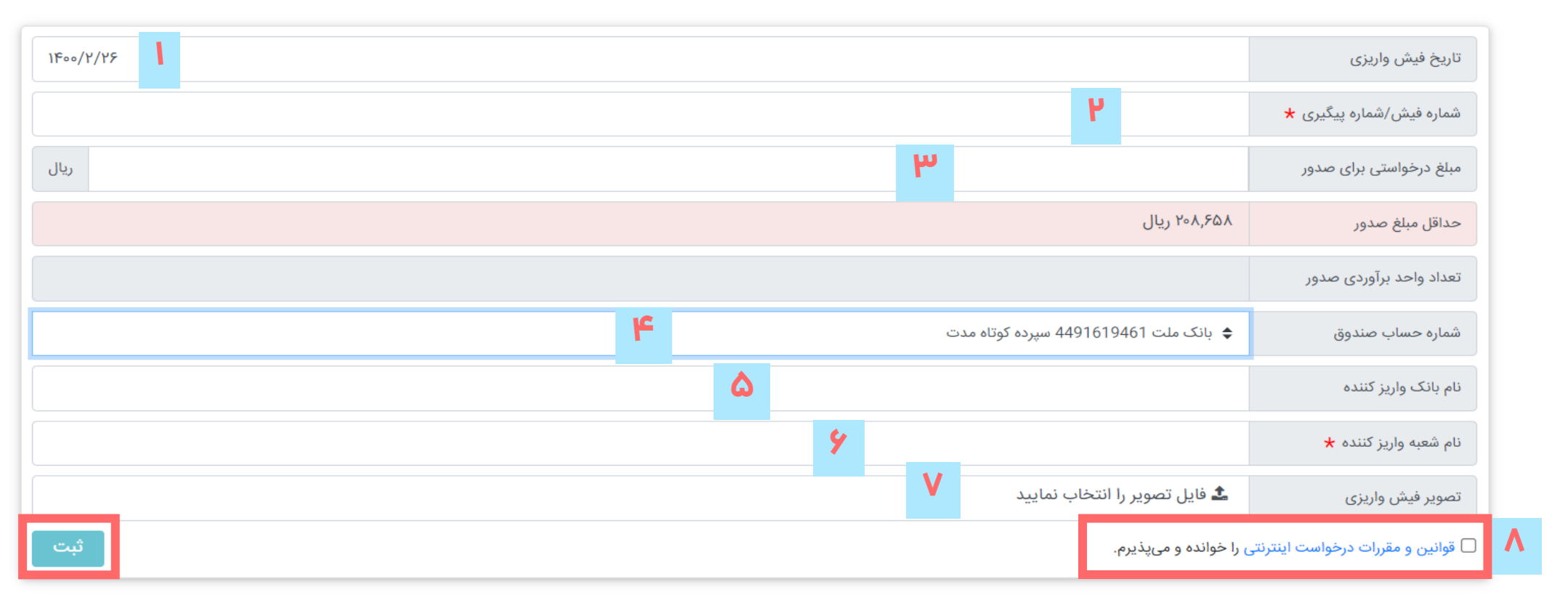

توضیح هر بخش در صفحه بعد شرح داده شده است.

پرداخت از طریق فیش:

-۱ تاریخ فیش واریزی را وارد نمایید. -۲ شماره فیش/ شماره پیگیری را وارد نمایید. -۳ مبلغ درخواستی برای صدور را وارد نمایید. -۴ شماره حساب صندوقی که به آن به پول واریز کرده اید را انتخاب نمایید. -۵ نام بانک واریز کننده را وارد نمایید. ۶- در قسمت "نام شعبه واریز کننده"، "کارگزاری مفید" را وارد نمایید. -۷ تصویر فیش واریزی را بارگذاری نمایید. -۸ گزینه " قوانین و مقررات درخواست اینترنتیی را خوانیده و می پیذیرم" را انتخیاب نمایید و روی "گزینه" ثبت کلیک نمایید.

در نظر داشته باشید، از آنجا که درخواست صدور واحد شما بعد از دو روز کاری انجام می پذیرد، محاسبه تعداد واحد صدور برآورد شده به صورت تقریبی می باشد.

پرداخت از طریق درگاه اینترنتی

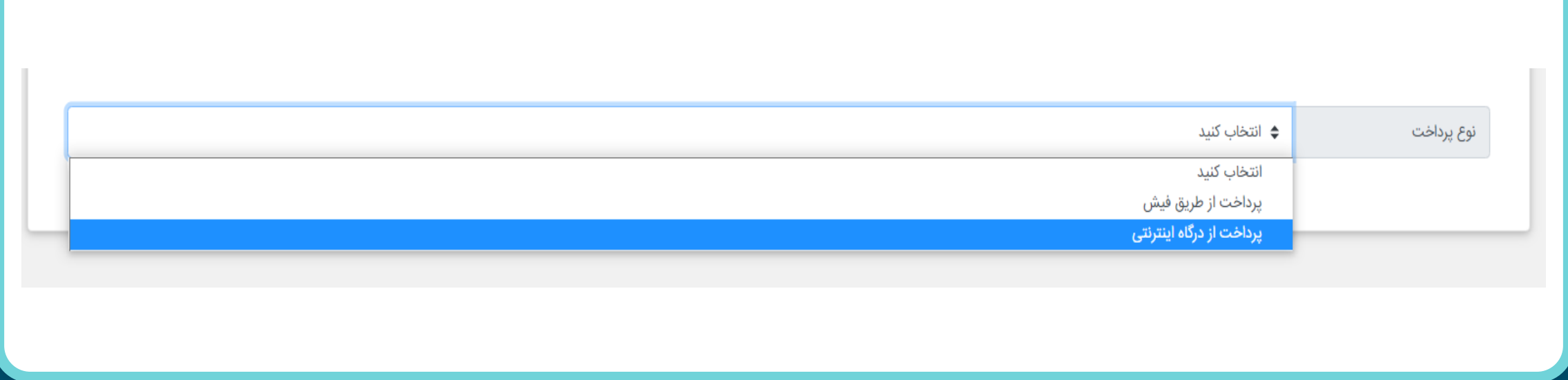

این روش با یکی از کارت های شتاب و داشتن رمز دوم اینترنتی انجام پذیر است و سقف واریز در هر روز پانصد میلییون ریال است.

پرداخت از طریق درگاه اینترنتی:

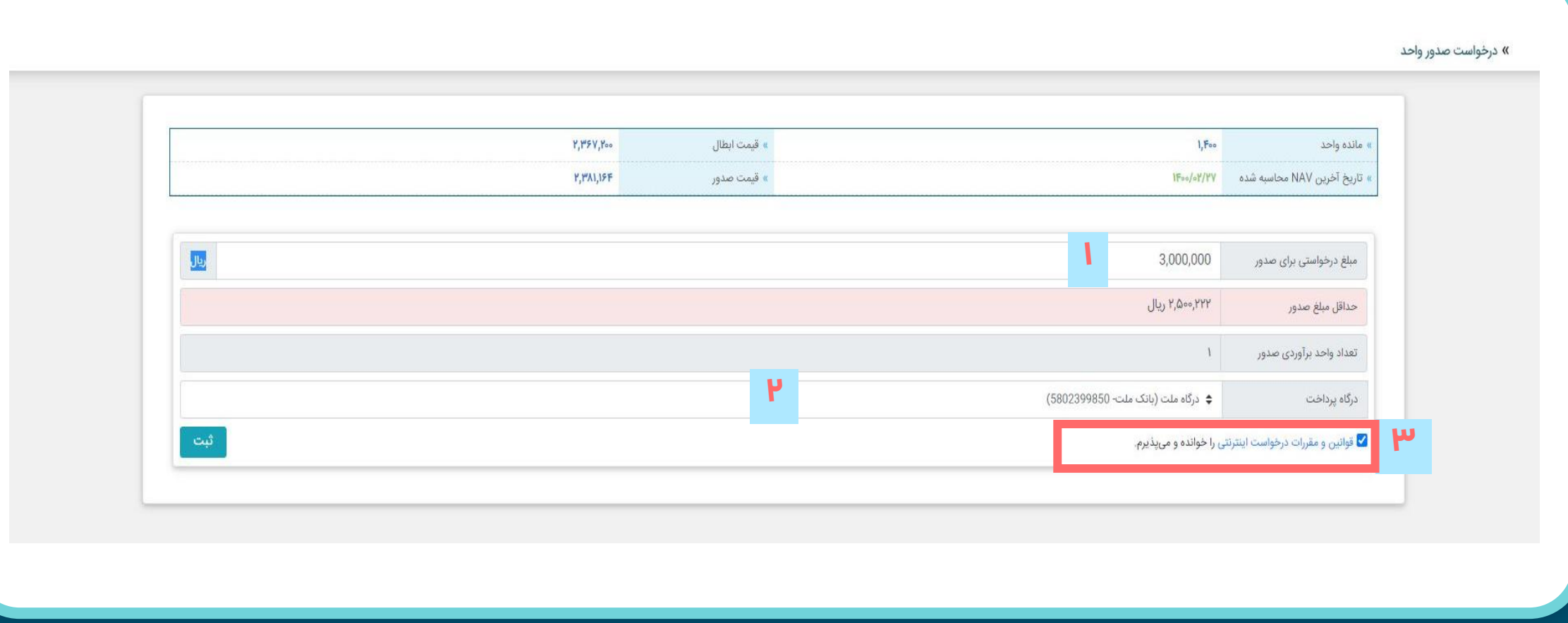

توضیح هر بخش در صفحه بعد شرح داده شده است.

پرداخت از طریق درگاه اینترنتی:

-۱ مبلغ درخواستی برای صدور را وارد نمایید.

-۲ درگاه پرداخت اینترنتی را انتخاب نمایید.

-۳ گزینه "قوانین و مقررات اینترنتی را خوانده و می پیذیرم" را انتخیاب و روی گزینیه "ثبیت" کلییک نمایید.

در نظر داشته باشید، از آنجا که درخواست صدور واحد شیما بعید از دور روز کیاری انجیام می پیذیرد، محاسبه تعداد واحد صدور برآورد شده به صورت تقریبی می باشد.

بعد از انجام مراحل صدور واحد (پرداخت از طریق درگاه اینترنتی یا پرداخت از طریق فیش) در صفحه اصلی وارد منــوی " لیست درخواست ها " شوید و از انجام عملیات صدور واحد خود اطمینان حاصل کنید، اگر درخواست در حالیت انتظیار باشد یعنی عملیات ثبت درخواست صدور واحد با موفقیت صورت گرفته اسیت و درخواسیت شیما بعید از دو روز کیاری تایید می شود.

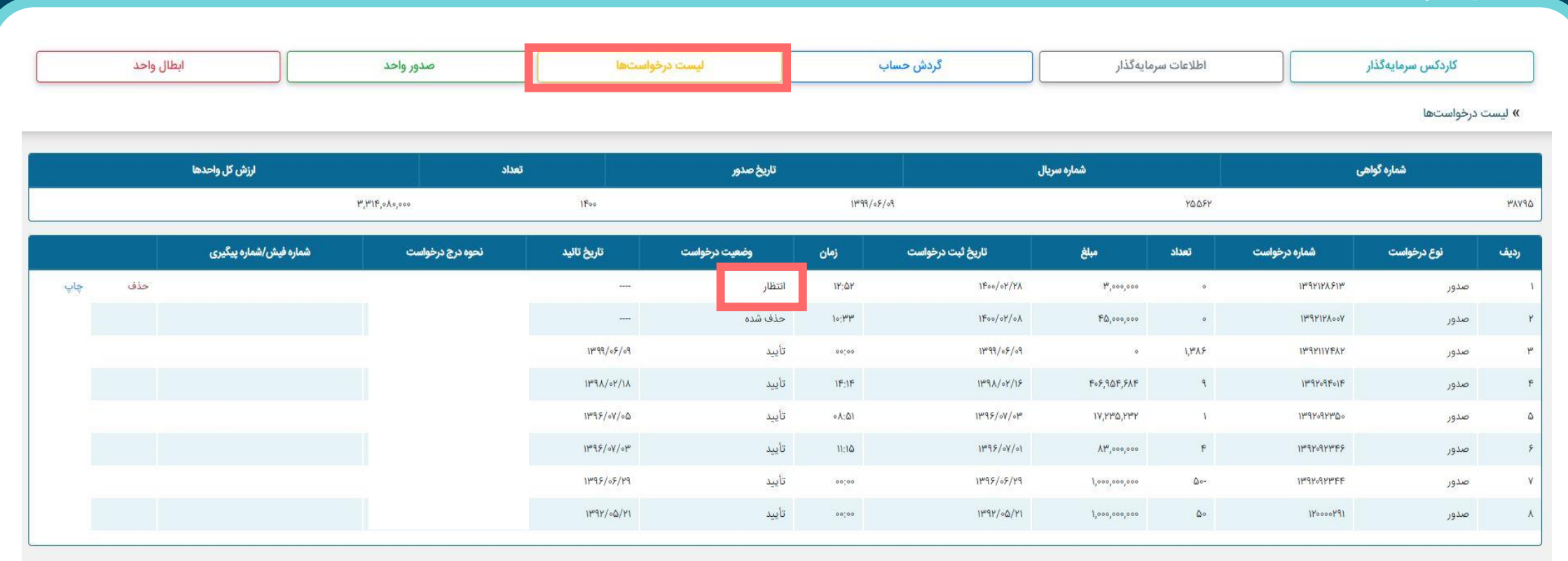

در صفحه اصلی تارنما وارد منوی "ابطال واحد" شوید.

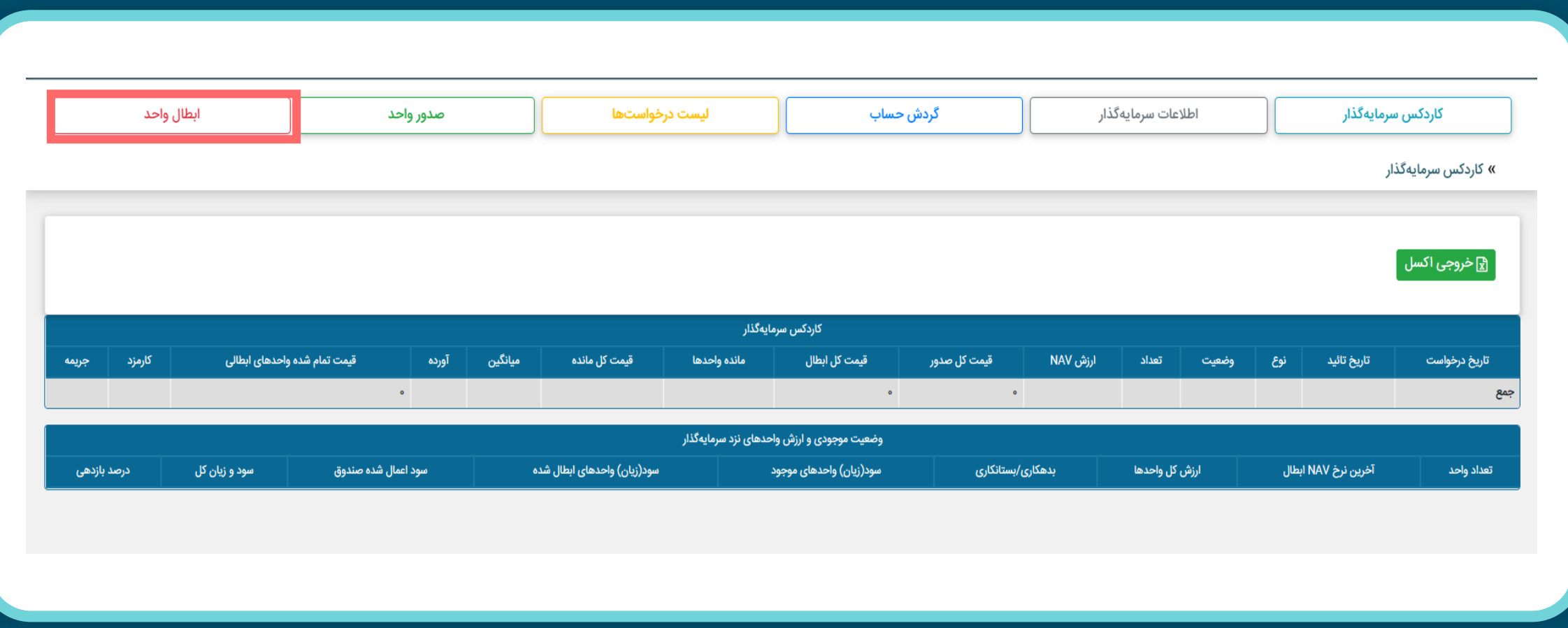

در صفحه اصلی تارنما وارد منوی "ابطال واحد" شوید.

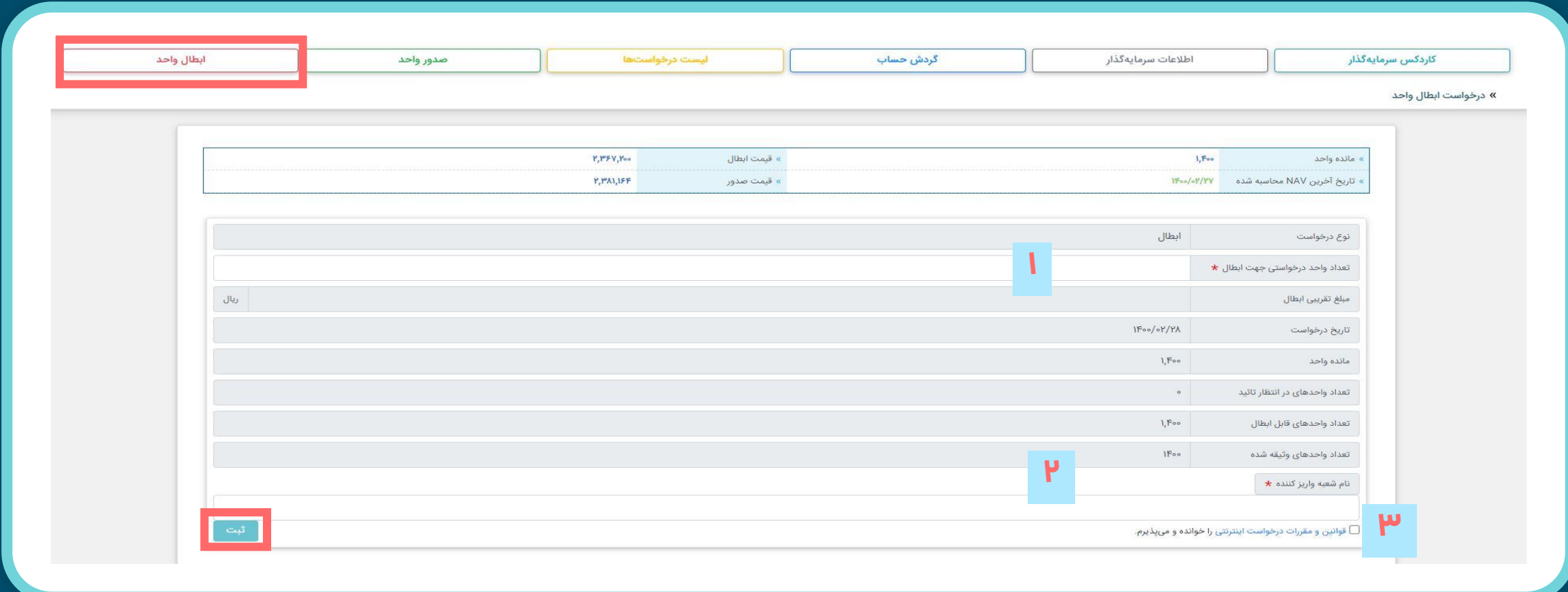

توضیح هر بخش در صفحه بعد شرح داده شده است.

-۱ در قسمت "تعداد واحد درخواستی جهت ابطال" تعداد واحد مورد نظر جهت ابطال را وارد کنید. -۲ "نام شعبه واریز کننده" را کارگزاری مفید وارد نمایید.

-۳ گزینه "قوانین و مقررات درخواست اینترنتی را خوانده و می پذیرم" را انتخاب و روی گزینه "ثبت" کلیک کنید.

بعد از انجام فرآیند ابطال واحد در صفحه اصلی تارنمای صندوق وارد منوی "لیست درخواسیت ها" شیوید و از ثبیت در خواست خود اطمینان حاصل نمایید. اگر درخواست در حالت انتظار باشد یعنی عملیات ثبت درخواست ابطال واحید بیا موفقیت صورت گرفته است و درخواست شما بعد از دو روز کاری تایید می شود.

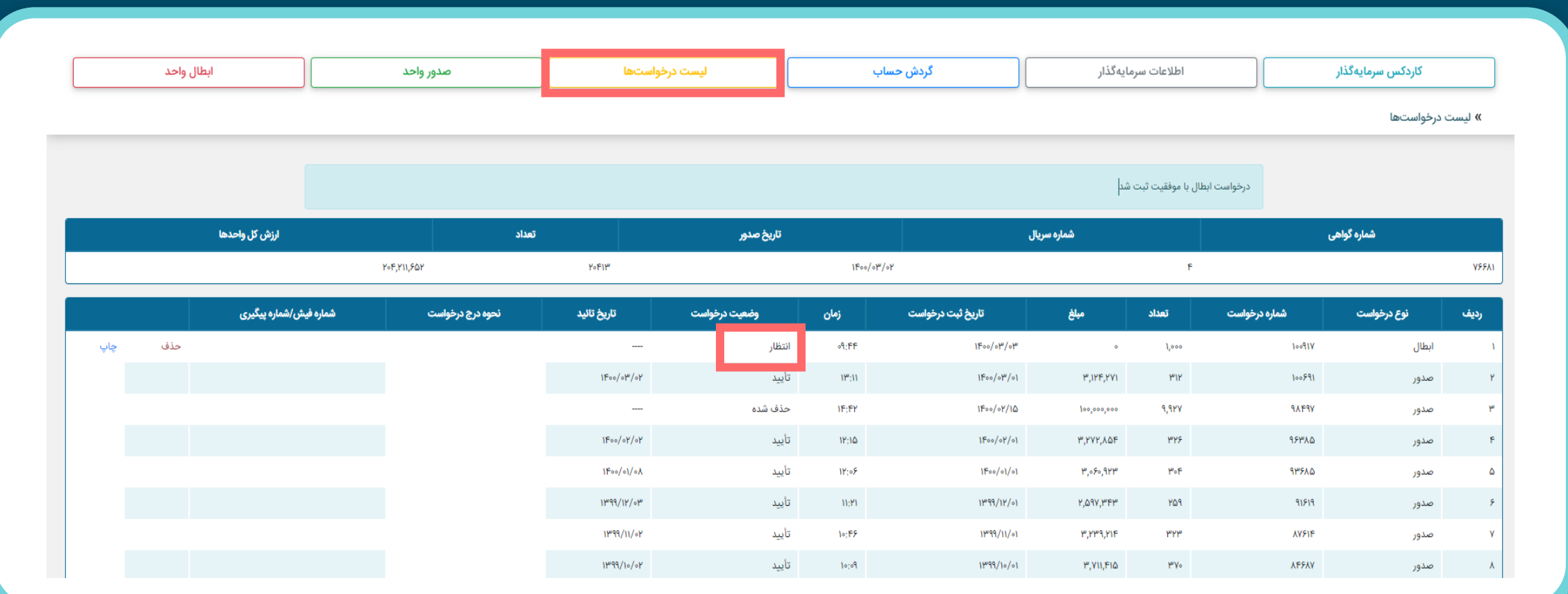